# Drop-In Tutoring on Discord (20)

#### How to Use Discord for Virtual Tutoring

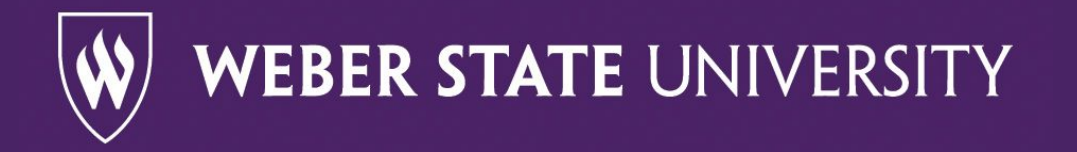

### Invitation to a Discord Server

The invitation link will prompt you to make a Discord account if you do not have one already. Make sure to have a strong Internet connection.

Please keep your Discord username appropriate.

You can use Discord through your browser or install the application. Click here for: [Installing the Discord app](https://support.discord.com/hc/en-us/articles/360034561191) [for Windows and Mac](https://support.discord.com/hc/en-us/articles/360034561191)  $*$ Images provided are from a Windows PC

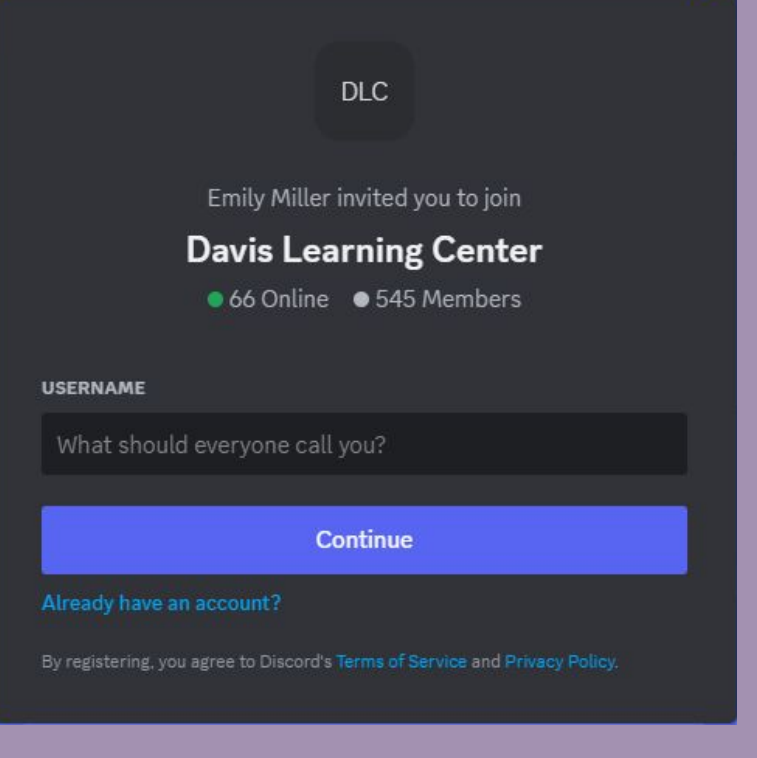

#### Server Expectations

The Computer Science server will prompt you to agree to the server expectations before you can receive tutoring help.

The Chemistry/Health Science will not prompt you to agree to expectations.

Please note you need to be enrolled in a Weber State class to receive tutoring services for that class.

#### $DIC$

#### **Davis Learning Center**

As the demand for computer science tutoring increases, we would like to assist as many students as possible. Following these expectations will allow the tutors to help a wide range of students and meet the demands of the various computer science assignments.

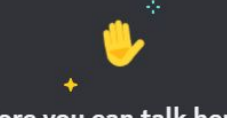

#### Before you can talk here...

You'll need to complete the required steps below.

#### **Agree to rules**

- 1. Each tutoring session will be 50 minutes or less in length. If your concern will take additional time, we suggest you follow up with your computer science instructor during his/her office hours.
- 2. After each session, students should spend an equal amount of time, without a tutor, working through the concepts learned during the tutoring session. If you still have questions after working on your own, use Discord to ask additional questions.
- 3. Discord names must be professional. Please do not use inappropriate or negative names as your identifying name on Discord.
- 4. Weber State students who are enrolled in the specific computer science course in which they would like assistance will receive services.
- 5. Tutors will not significantly contribute to the

6 546 Members

# Navigating the Server

The # symbols refers to the text channels, where there are instructions on how to ask for tutoring help. You are able to add messages to these channels.

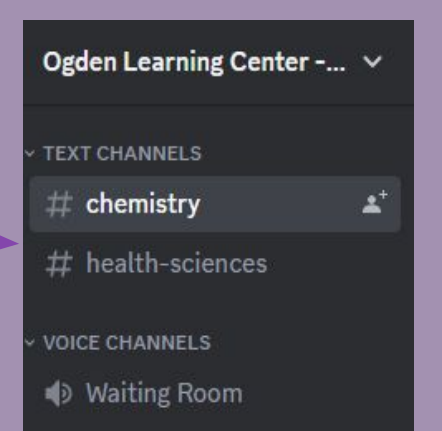

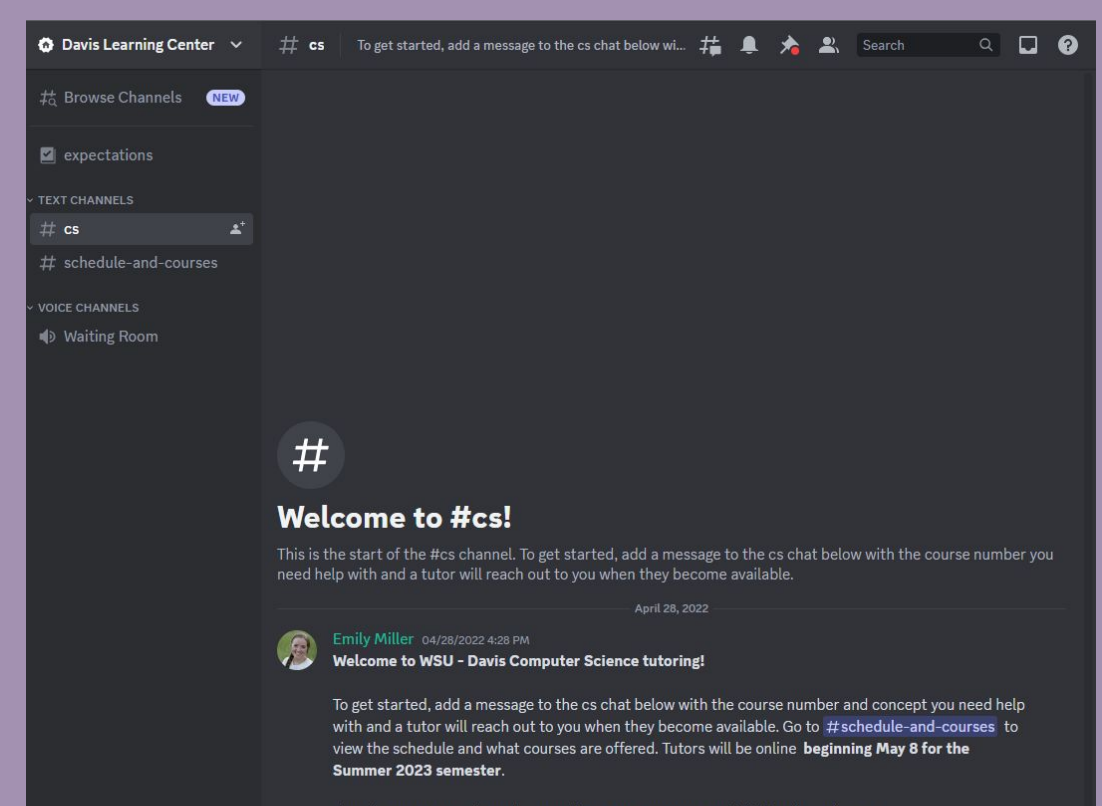

If you have any questions, please call 801-395-3569 or email dlc@weber.edu. (edited)

### Navigating the Server

This  $\Box$  symbol refers to live audio channels. You will need access to a microphone to receive tutoring. Headphones/earbuds, or a device with a built-in microphone is required, or if you are using a laptop. Camera access is not required.

There is also a text channel within the live audio channels. You will either use the waiting room, or your tutor will call you directly, through direct messages.

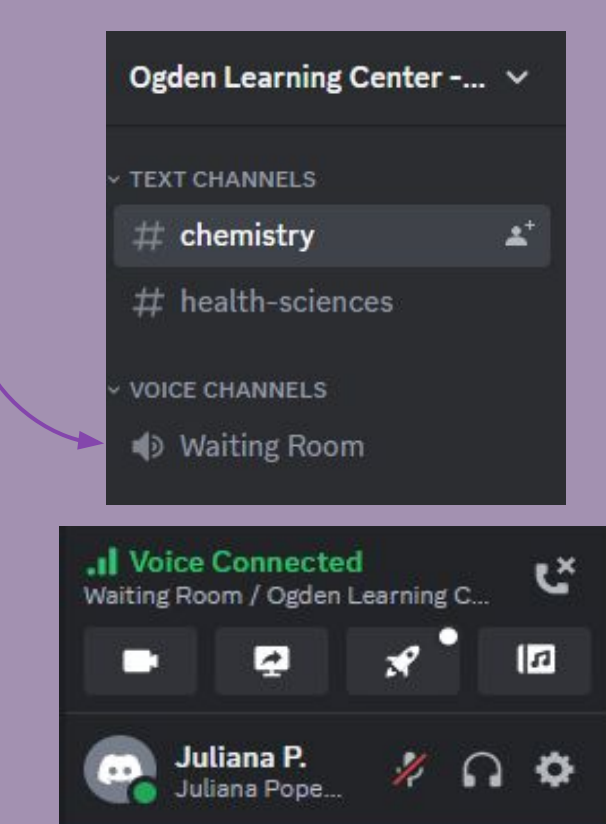

#### Audio Channels

Within the audio channel, Discord will request access to your microphone. Tutoring will be over a voice chat, not a text chat. Make sure to give Discord permission to access your microphone.

These symbols will be on your screen in an audio channel or in a direct call:

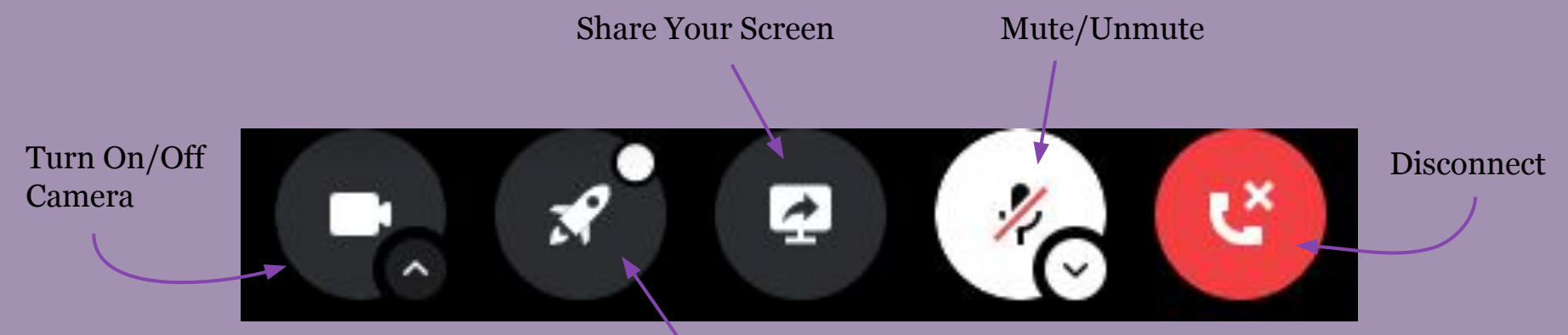

(You will not need to use the Suggested Activities feature)

# Direct Messaging

When a tutor calls you in direct messaging, it will appear like this on the left side of your screen:

**DLC** 

OLC-C

**WSU** 

You will be able to directly message them in a text channel, and join an audio call with just you and the tutor.

Sometimes, your tutor will have you join the waiting room audio channel so another tutor can join if they recommend another opinion.

Your tutor will most likely join through audio only. You are not required to turn on your camera.

This is how it will look to be in a direct message with a tutor when they are calling you:

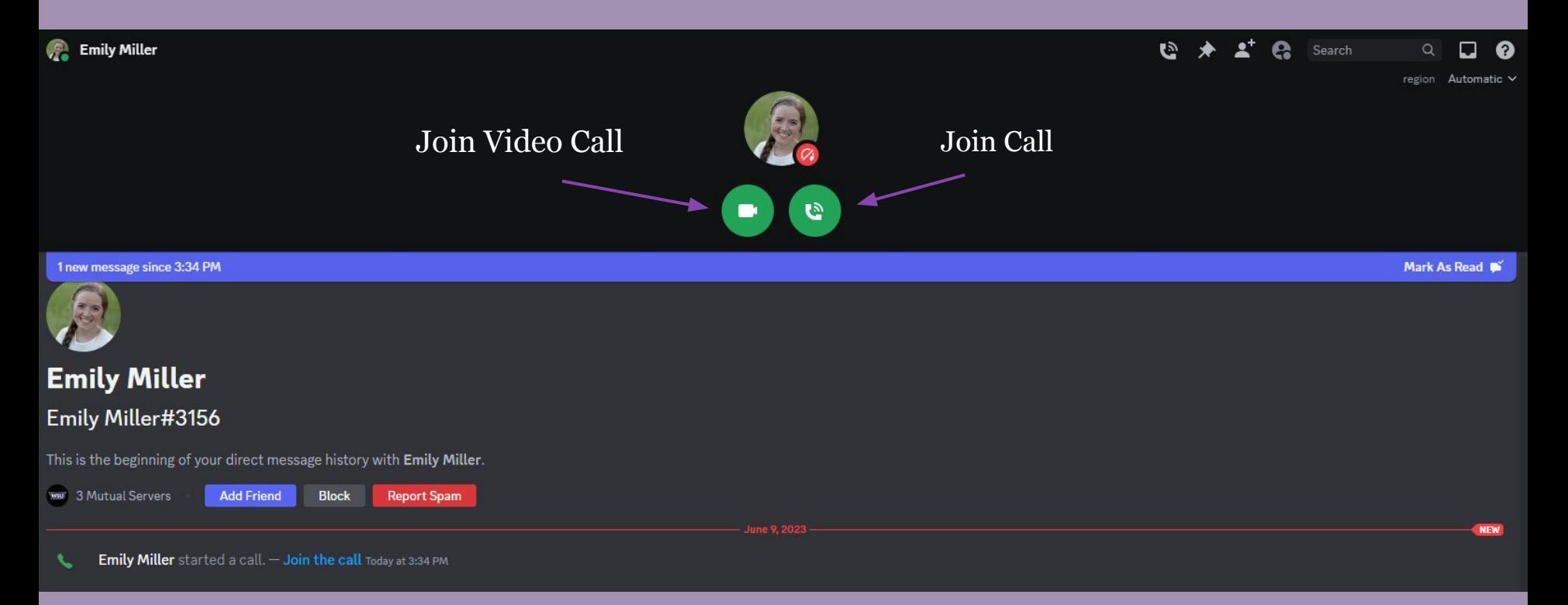

### Calling A Tutor

Sometimes, the tutor may invite you to call or message them when you are ready, instead of them calling or messaging you. To do this, right click on their name and click "Message" or "Call". This will take you to a direct message with the tutor.

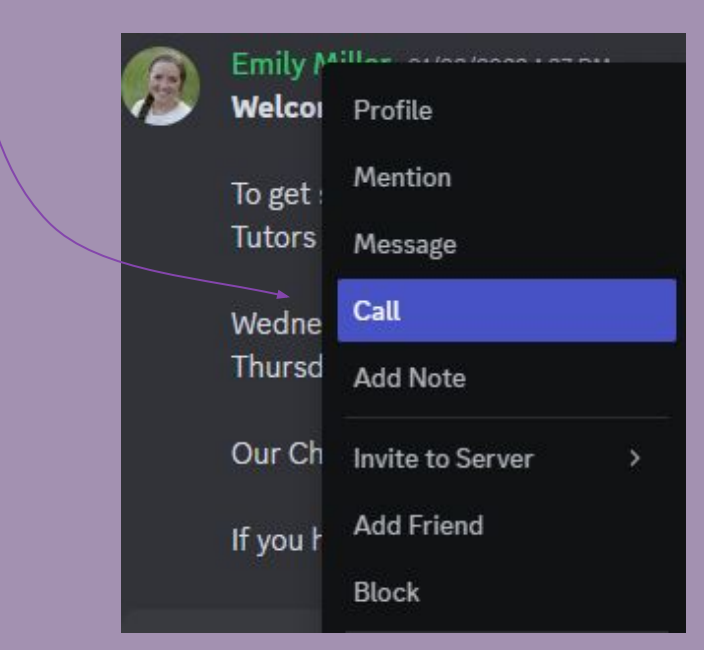

# Sharing Your Screen

Sharing your screen will allow your tutor to see what you are working on. This is required for Computer Science students, as you are not allowed to put code in the server. It will prompt you to pick one of your tabs, or your entire screen to share with the tutor.

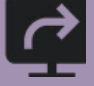

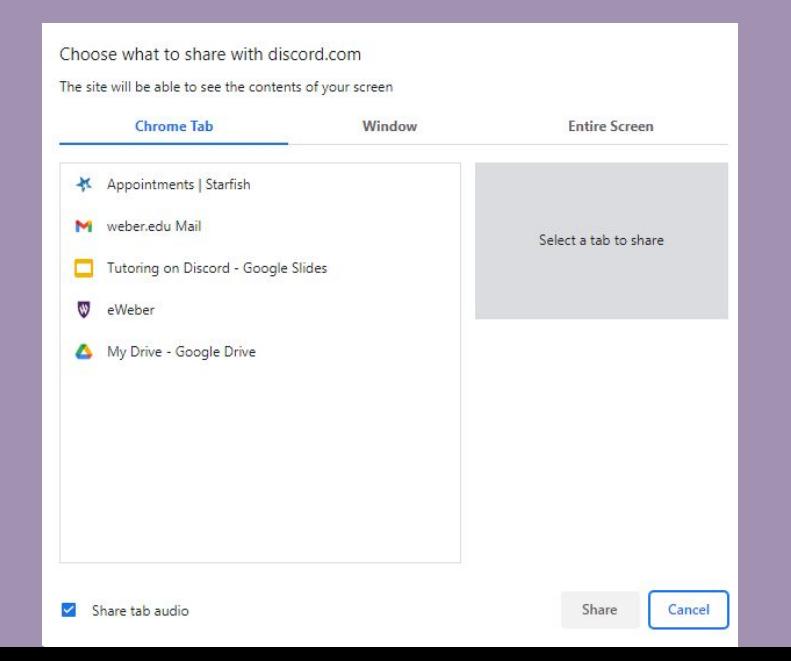

# Troubleshooting

- Make sure your operating system is up to date and compatible with Discord.
- Make sure you have a strong Internet connection.
- Make sure you give permission for Discord to access your microphone.
- Make sure you have a microphone and that it is not muffled.
- Make sure any input jacks or Bluetooth devices<sup>\*</sup> are properly connected.

\*If you are using iOS, you will have to enable Airplay to select your Bluetooth device

Click here for more in-depth Discord troubleshooting: [Voice and Video Troubleshooting Guide](https://support.discord.com/hc/en-us/articles/360045138471)

# **Troubleshooting**

**APP SETTINGS** 

Appearance

- Make sure you are not muted or deafened.
- View additional Voice & Video settings in the user settings.

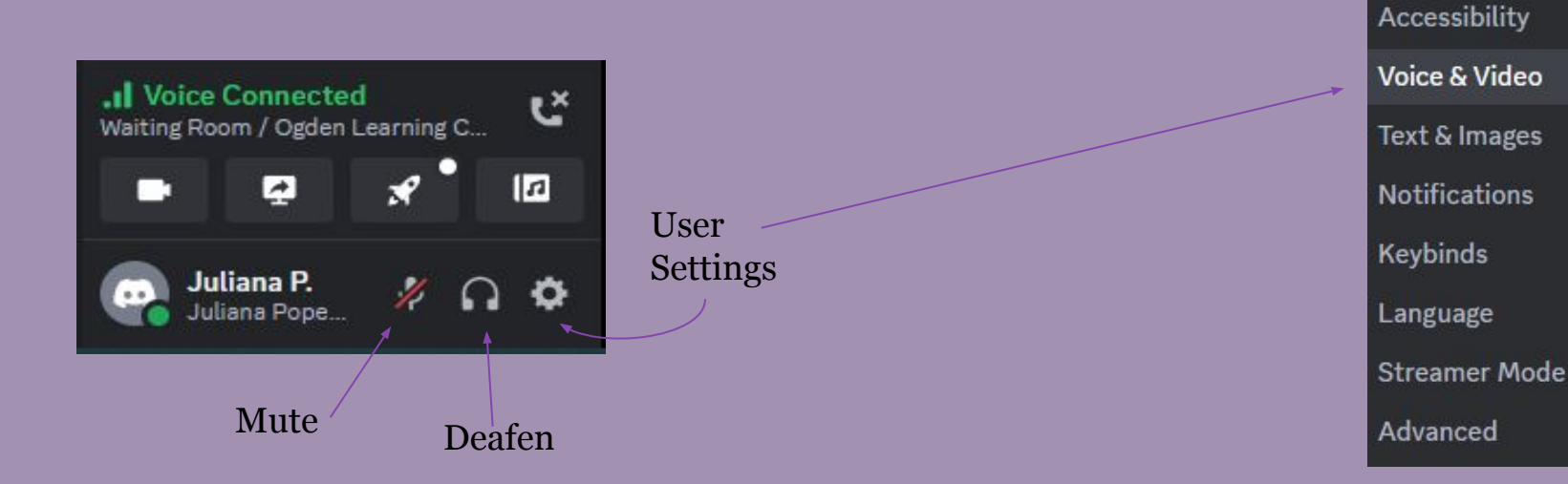

Click here for more in-depth Discord troubleshooting: [Voice and Video Troubleshooting Guide](https://support.discord.com/hc/en-us/articles/360045138471)